# How to use Reboot schedule?

 $\rightarrow$ 

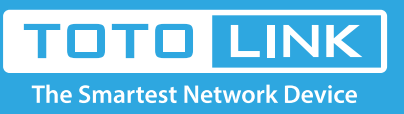

### It is suitable for :**N600R, A800R, A810R, A3100R, T10, A950RG, A3000RU**

**Application introduction:** The schedule function allows you to setup the time that the router will reboot automatically. What's more, it allows you to setup the time WiFi on and off while by the other times beyond this period WiFi will be off. It is very convenient for users who often access the Internet very regularly.

### **STEP-1:**

- Upgrade Firmware
- System Configuration
- System Log
- Reboot Schedule
- **Wireless Schedule**
- » Logout
- 3-2. Choose Enable NTP and click Apply.

#### **Time Setting**

You can maintain the system time by synchronizing with a public time server over the Internet.

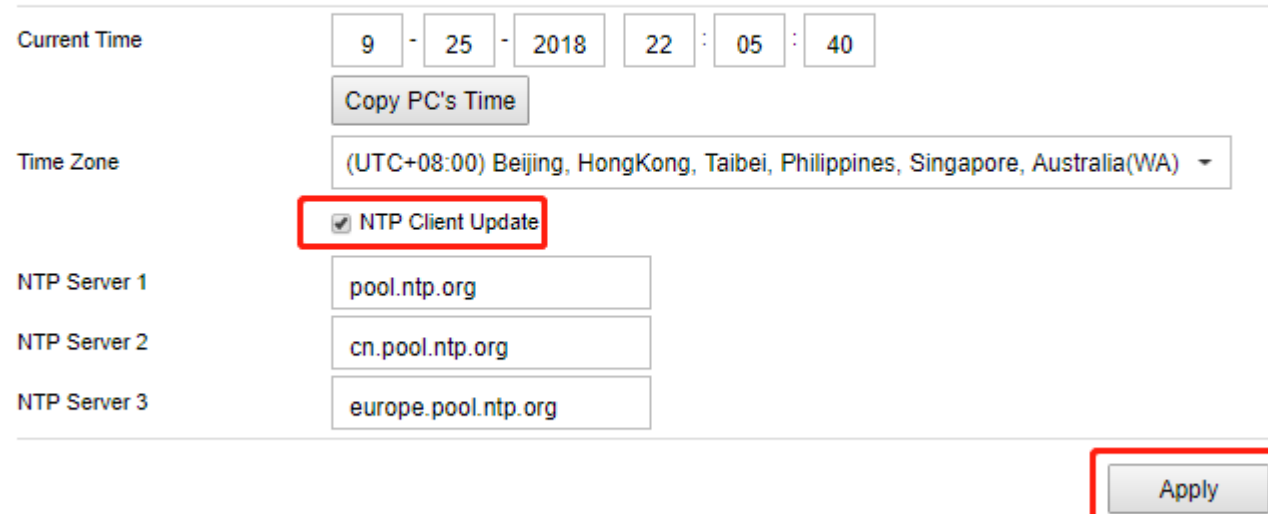

Connect your computer to the router by cable or wireless, then login the router by entering http://192.168.0.1 into the address bar of your browser.

Note:

 $\rightarrow$  G  $\Omega$ 

192.168.0.1 Q

 $\leftarrow$  )

The default access address varies depending on the actual situation. Please find it on the bottom label of the product.

#### **STEP-2:**

User Name and Password are required, by default both are **admin** in lowercase letter. Click **LOGIN.**

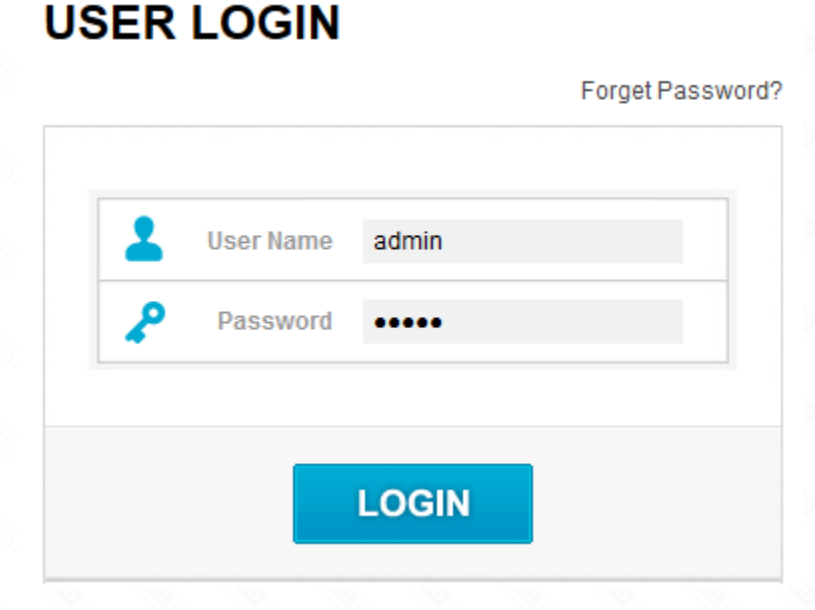

#### **STEP-3: Check Time Setting**

Before you configure the schedule, you should make sure that the NTP Server is enabled.

3-1. Click **Management->Time Setting** in the sidebar.

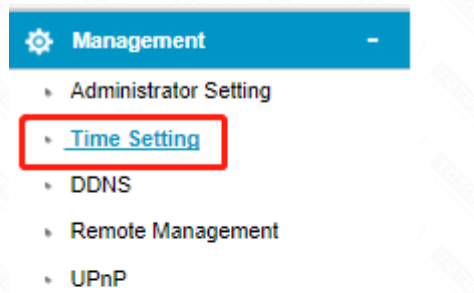

#### **STEP-4: Reboot Schedule Setup**

4-1. Click **Management->Reboot Schedule** in the navigation menu.

## **Wanagement**

- Administrator Setting
- · Time Setting
- \* DDNS
- Remote Management ٠
- **UPnP** s.
- Upgrade Firmware ×.
- System Configuration
- System Log
- **Reboot Schedule**
- **Wireless Schedule**
- \* Logout

4-2. In the schedule interface, you can setup the time when the router will reboot time.

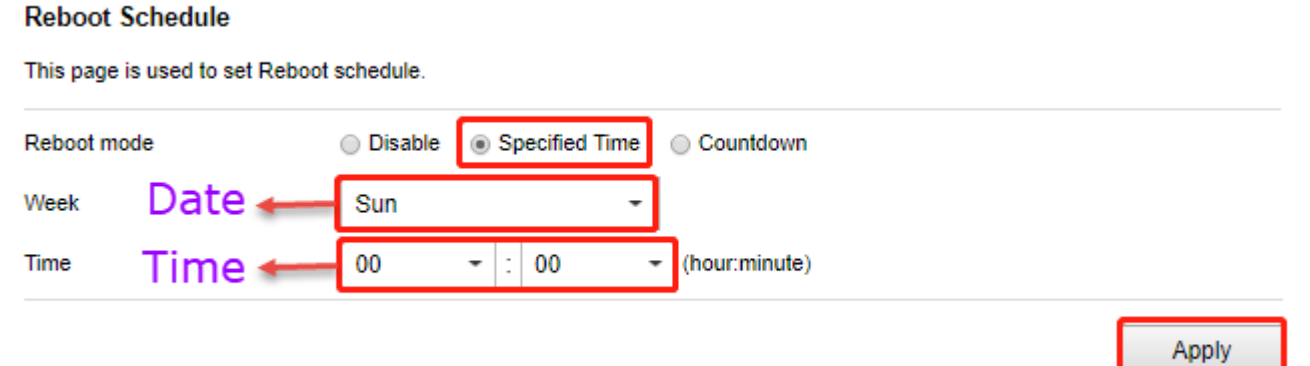

#### **Reboot Schedule**

This page is used to set Reboot schedule.

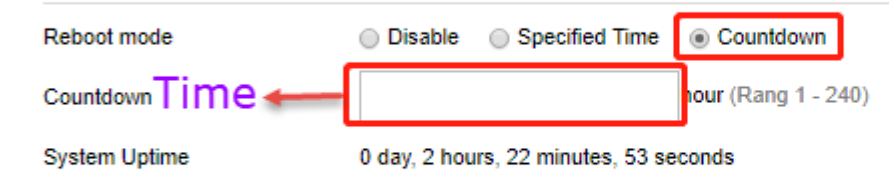

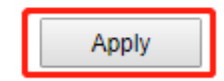